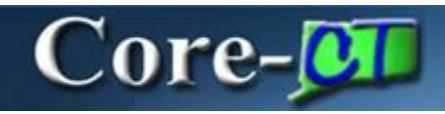

With the upgrade to Core-CT 9.1 a requester has the option to search the State catalog by **Vendor Contract**.

**Navigation:** eProcurement > Create Requisition

**Create Requisition- Add Items and Services**, **Catalog** search page.

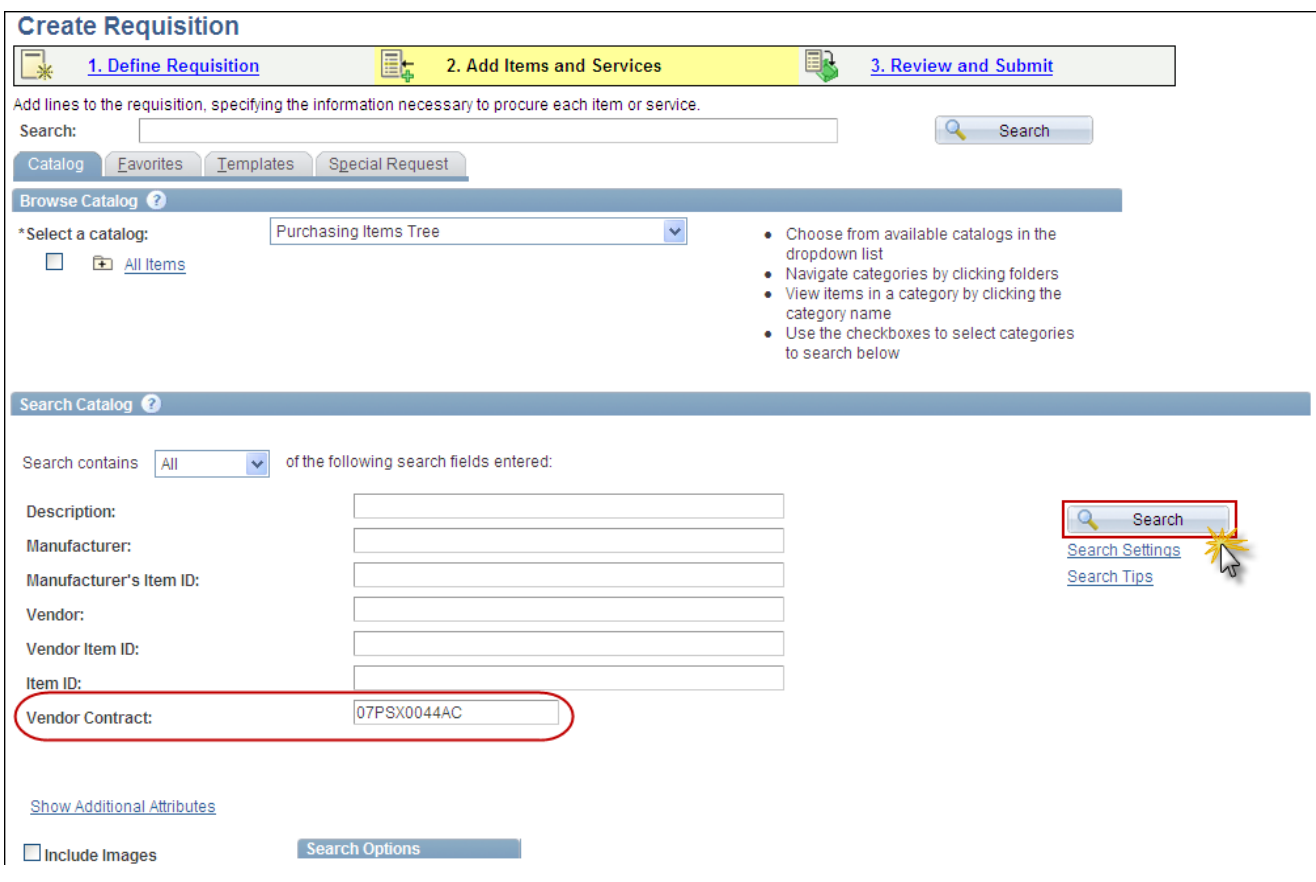

After completing the **Define Requisiton** tab, the requester can enter a **Contract ID** (or a portion of the ID by using the asterisk \* wildcard) in the **Vendor Contract** field and click the **Search** button.

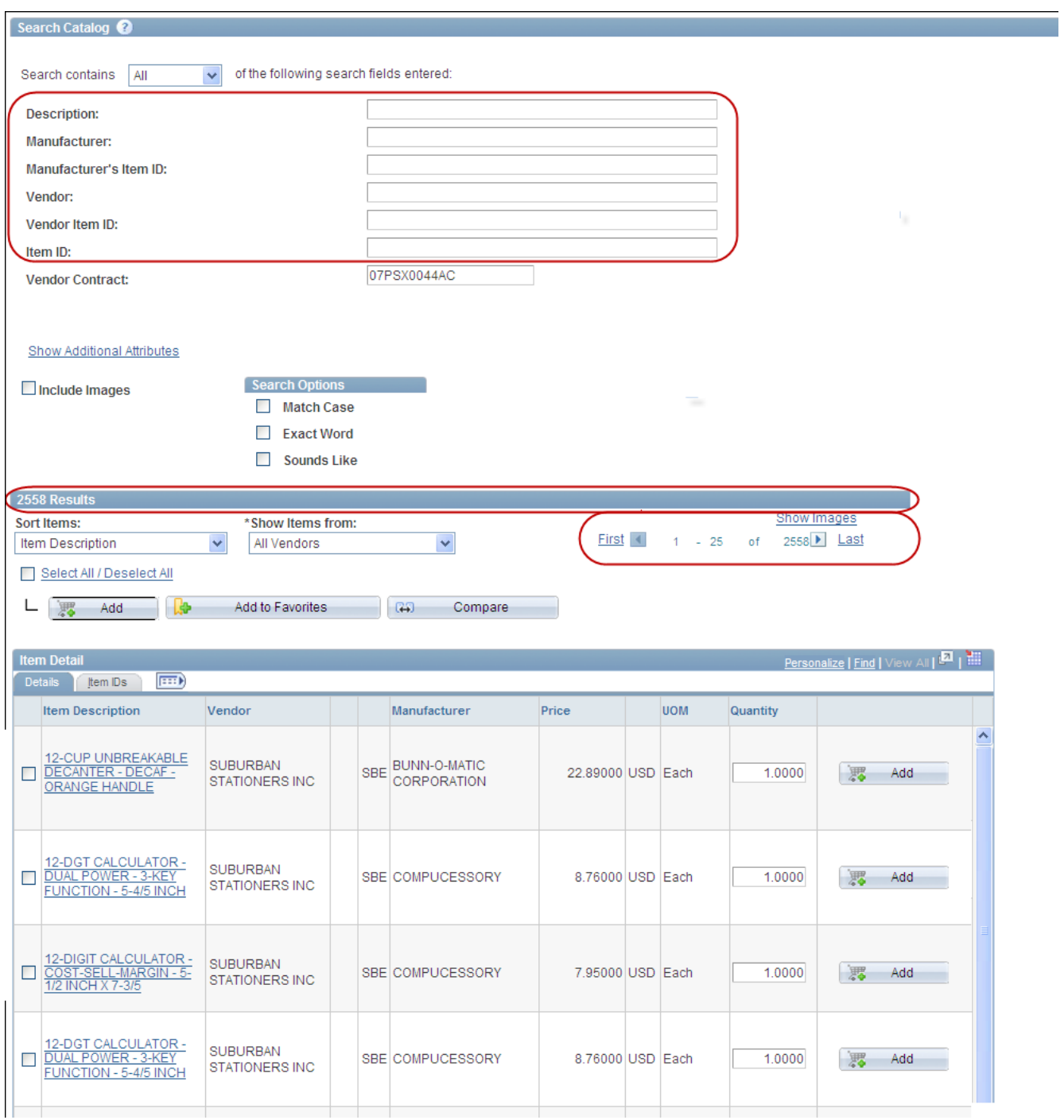

This brings returns all of the items in a catalog associated with the specified contract. In this example there are 2558 results found. The results can be filtered further by using additional criteria such as **Description**.

The catalog search has been enhanced to display the results in "chunks" of 25. This enables the requester to use the arrows and links to advance through the results more efficiently.